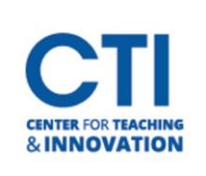

## Quick Reference Guide to Blackboard Navigation

This document will help you learn how to navigate the Blackboard Learn user interface. When you open Blackboard, you will initially see the Institution Page with a menu on the left. This document will teach you about each menu item's use.

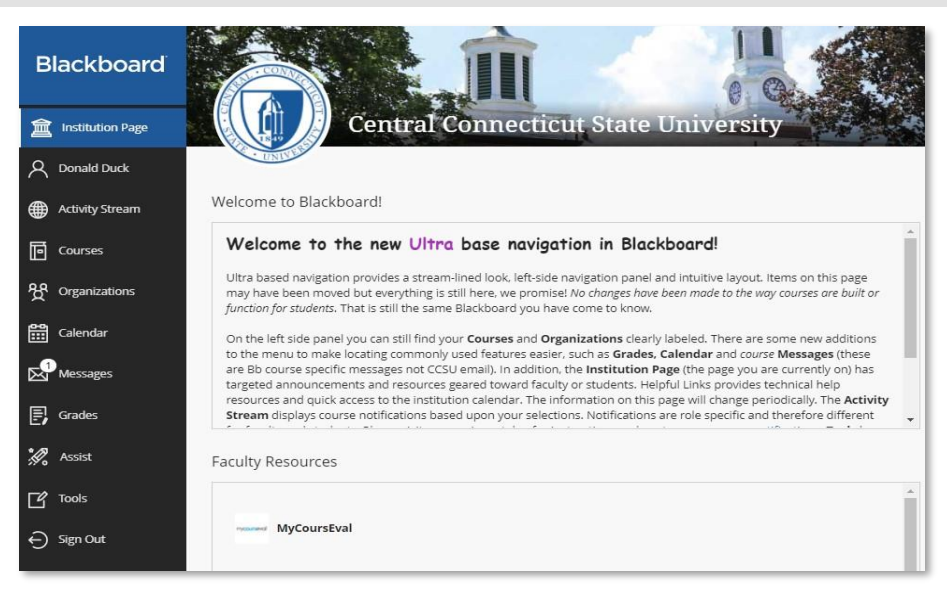

Each of the following items with **underlined blue text** acts as a hyperlink to another document. Click on it to learn more about each item.

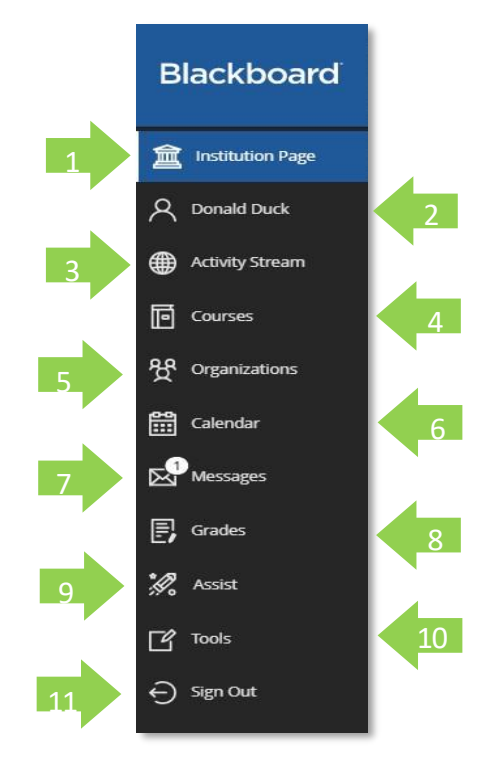

- 1. **[Institution Page](https://ccsu.makekb.com/kb_upload/file/Institution%20Page%20NEW.pdf)-** This page contains news and resources from CCSU. It serves as the default Blackboard landing page.
- 2. **[Your Profile-](https://ccsu.makekb.com/kb_upload/file/Profile%20Settings%20NEW.pdf)** Here you can customize your profile and your notification settings.
- 3. **[Activity Stream](https://ccsu.makekb.com/kb_upload/file/Activity%20Stream%20NEW.pdf)-** This page allows notifications to be set for your courses. You can see things such as new assignment submissions and performance alerts here.
- 4. **[Courses-](https://ccsu.makekb.com/entry/99/)** This is where you go to navigate all your courses. Courses from past terms, current courses, and pre-enrolled courses all share this space. To access the course, click its title.
- 5. **Organizations-** This page gives access to your organizations. Organizations work nearly identically to standard courses.
- 6. **[Calendar](https://ccsu.makekb.com/kb_upload/file/Blackboard%20Calendar%20(Basics)%20NEW.pdf)** Lists events and due dates for all your courses.
- 7. **[Messages-](https://ccsu.makekb.com/kb_upload/file/Blackboard%20Course%20Messages%20NEW.pdf)** View and send messages in courses.
- 8. **[Grades-](https://ccsu.makekb.com/kb_upload/file/Grades%20Tab%20NEW.pdf)** See what needs grading in all your courses.
- 9. **Assist-** A student resource containing links to help in school and life.
- 10. **[Tools-](https://ccsu.makekb.com/kb_upload/file/Tools%20Tab%20NEW.pdf)** Access external tools such as CoursEval and Kaltura here.
- 11. **Sign Out-** Use this to sign out of your account.

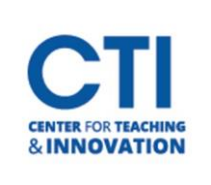

If you have any questions, feel free to contact the CTI by calling us at **860-832-2081** or by emailing us at **[CTI-Help@ccsu.edu](mailto:CTI-Help@ccsu.edu)**.